SHORT GUIDE HOW TO APPLY THIRD PARTY (NAME OF THE INSTITUTION) ON THE BADGE

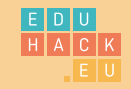

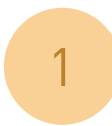

2

3

Use any optional photo editor on your computer and insert a badge to which you want to add the name of the institution.

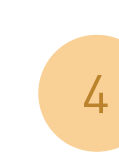

If the instituion's name is too long for one line, you should divide it in two lines. Also alligned in the middle, with central alignment of the text and enough empty space on all sided of rectangle.

## See example below:

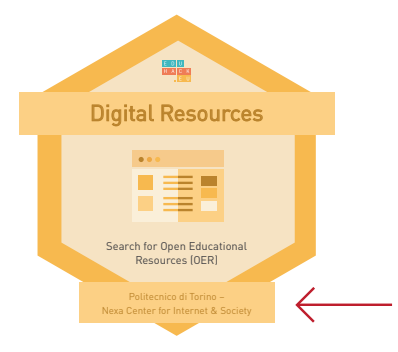

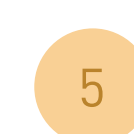

For each colour of the badge you should use the right colour value of the typography. This way the badge will be the most readable and visually effective.

For the yellow badge: #bb842c For the red badge: #c4454f For the blue badge: #1b75bc

See example below:

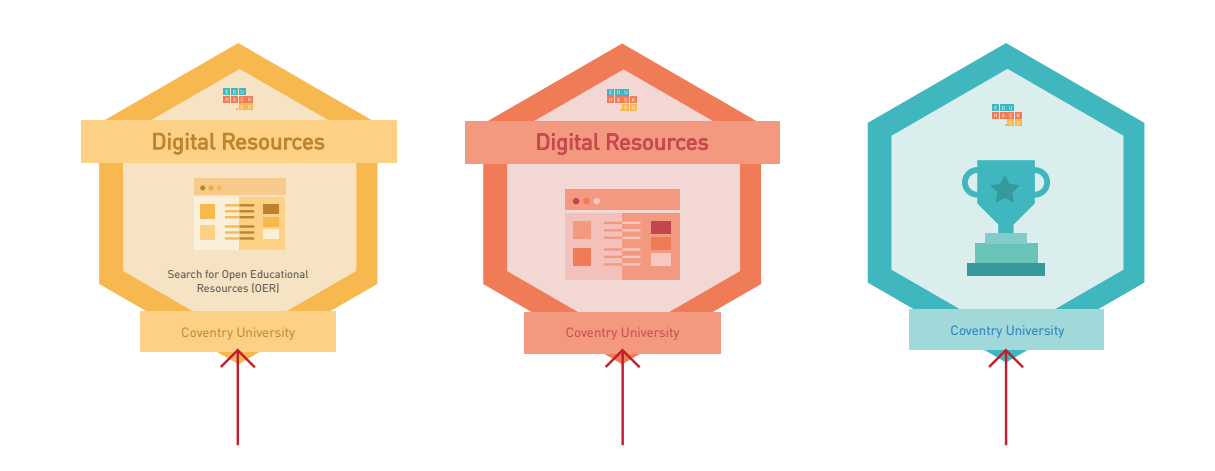

It's desirable to use the primary typography of the project which is DINPro (attached with this instructions). You should double click on the .otf format and install it on your computer. Once you do that, the typography will be automatically added to your system and you can use it in your photo editor.

The name of the institution should be added in the empty rectangle in the bottom of the badge. It should be alligned in the middle, with central alignment of the text and enough empty space on all sides of it.

See example below:

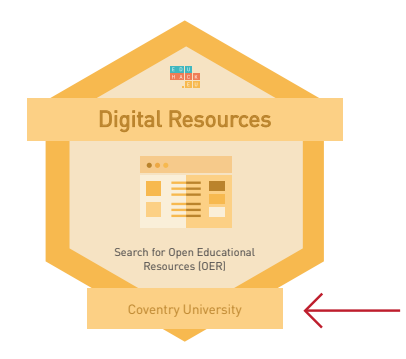

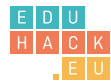